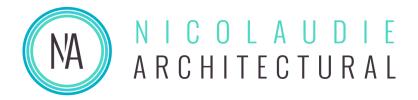

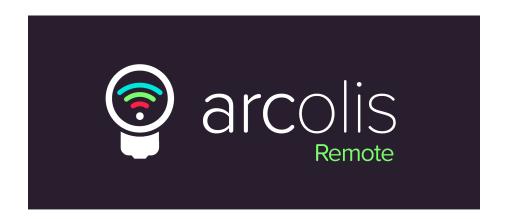

# Arcolis Remote User Guide

Written & Edited by Harrison Goodair

# Table of Contents

| Arcolis Remote User Guide   | 1  |
|-----------------------------|----|
| Table of Contents           | 2  |
| Introduction                | 3  |
| Downloading the Application | 3  |
| Minimum System Requirements | 4  |
| Useful Definitions          | 4  |
| Connect Screen              | 5  |
| Home Screen                 | 7  |
| Zone Screen                 | 8  |
| Live Edit Screen            | 9  |
| STICK Screen                | 12 |
| Useful Links                | 13 |

### Introduction

Welcome to Arcolis Remote, the latest mobile control solution from Nicolaudie Architectural.

In this guide you can find everything you need to get started with the application.

#### **Downloading the Application**

#### Arcolis Remote is available on the following platforms:

Note: If you wish to download the legacy version of Arcolis Remote you can find it on the relevant app store or our website under the new name 'Arcolis Remote Classic'

iOS - You can download the application straight from the Apple App Store

Android - You can download the application straight from the Google Play Store

**Windows** - You can download the application from our website by following the link below: This version is not currently available, be sure to check back soon!

Mac OS - You can download the application from our website by following the link below: This version is not currently available, be sure to check back soon!

**NA Touch -** It is possible to update your NA Touch to replace Arcolis Remote Classic with the new application, please contact our support team by following the link below to discuss it with us:

https://store.nicolaudie.com/create\_ticket

#### **Minimum System Requirements**

ios - Version 12.5.7 (January 23rd 2023)

**Android -** Kit Kat Version 4.4.4 (July 7th 2014)

Windows - Windows 10

**Mac OS -** Mojave 10.14.6 (July 21st 2021)

#### **Useful Definitions**

**Station Mode -** Station Mode is the default network behavior for Wi-Fi enabled Nicolaudie Architectural controllers (SLESA U10A, STICK CW4). In station mode you connect the device to a LAN (Local Area Network)via Hardware Manager & the device becomes discoverable on that network.

Access Point Mode - Certain Nicolaudie Architectural devices (SLESA U10A, STICK CW4) can be used in what's known as 'Access Point Mode'. This mode turns the device into its own wi-fi access point so you can connect to it directly instead of via another network. You can enable Access Point Mode in the Wi-Fi settings menu of Hardware Manager.

**Live Edit** - A '**Live Edit**' is when you make a change to a pre-programmed scene using the controls available in the app, this could be a change to color, dimmer, speed etc.

### **Connect Screen**

When you launch Arcolis Remote for the first time you'll first be brought to the '**Connect**' screen, this is where you discover any Nicolaudie devices connected to your network.

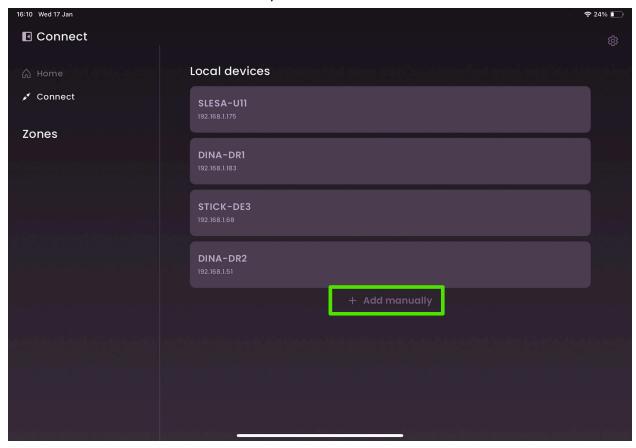

Device name and the IP address associated with your device will be listed when discovered.

You can also manually add your controller by pressing the '+ Add Manually' button highlighted above.

To add your controller manually you'll need the IP Address & Port associated with your device. These can be found by connecting your device to Hardware Manager and navigating to the 'Ethernet' & advanced ethernet settings pages, these are highlighted in the images below....

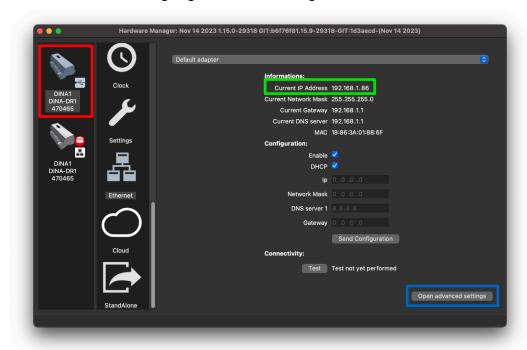

To connect your device simply tap on it, if there's a remote password set for the controller this is the stage where you'll be asked to enter it.

Arcolis Remote gives you the option to remember passwords for your devices, this behavior is enabled by default but can be toggled by going to the settings page by pressing the gear in the top right corner of any page in the app.

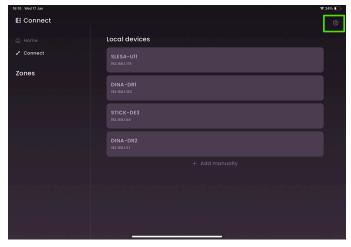

### Home Screen

Once you've successfully connected to your device you'll be taken to the '**Home**' screen.

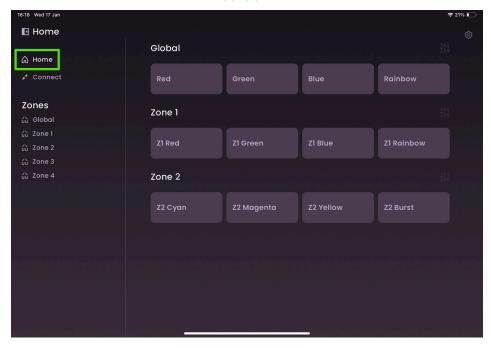

From the home screen you can trigger scenes, add or remove them from your favorites, access the live edit screen and reset them. Your home screen will be broken down into zones & you can view favorite scenes in each zone.

Active scenes are identified by the green 'on' indicator on its tile. To deactivate a scene simply press it again.

### **Zone Screen**

Zones are accessed by selecting the desired zone from the left column on the screen.

Zone pages will list all scenes available in the selected zone. To add a scene to your favorites & have it appear on your Home Screen select the desired scene and tap the heart button highlighted in the image below.

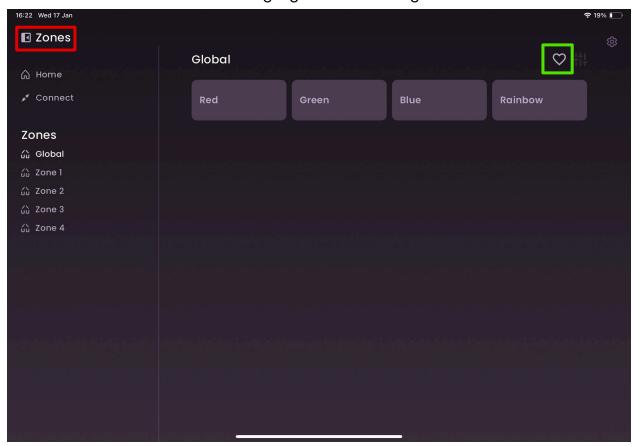

The heart button has a secondary function if you press and hold it briefly; the option to favorite or unfavorite all scenes within the current zone.

# Live Edit Screen

The 'Live Edit' screen is accessible when you have a scene active. When a scene is selected the three fader icon in the top right of the app will become available, press it to summon the live edit view.

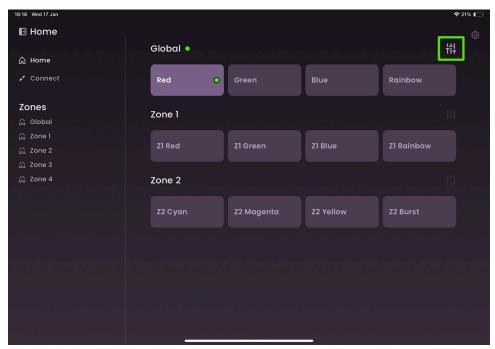

Live Edit is broken down into four tabs; Main, Color, Temperature (Temp) and Extras, let's start on 'Main'.

The '**Main**' tab is where you can edit Dimmer level, Hue & Saturation using the sliders that appear.

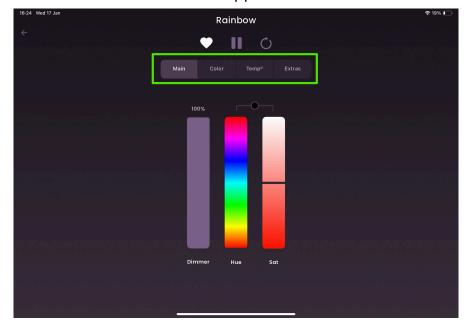

At the top of every live edit tab you have controls to favorite the scene, pause or resume the scene & reset the scene to its default state.

The '**Color**' tab presents you with a color wheel. You can favorite the color you have selected on the wheel by pressing one of the + icons underneath it. You can save up to 8 color favorites per scene.

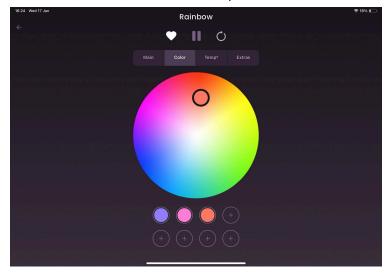

The '**Temperature (Temp)**' tab presents you a wheel to affect the temperature of your lights. You can save up to 8 favorites per scene.

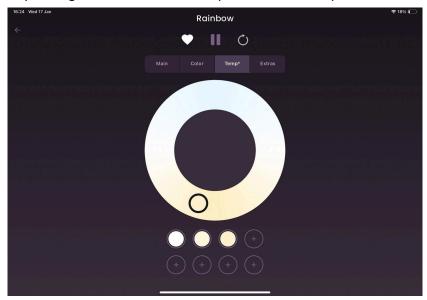

The 'Extras' tab contains any extra parameters available for your controller, for the moment the only parameter that will appear here is Speed.

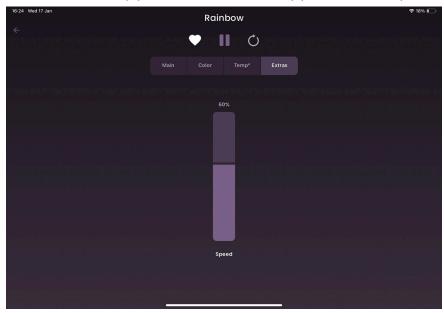

# STICK Screen

The 'STICK' screen is exclusive to STICK devices (KE1, KE2, DE3 & CW4) and will only appear when you're connected to one of these devices.

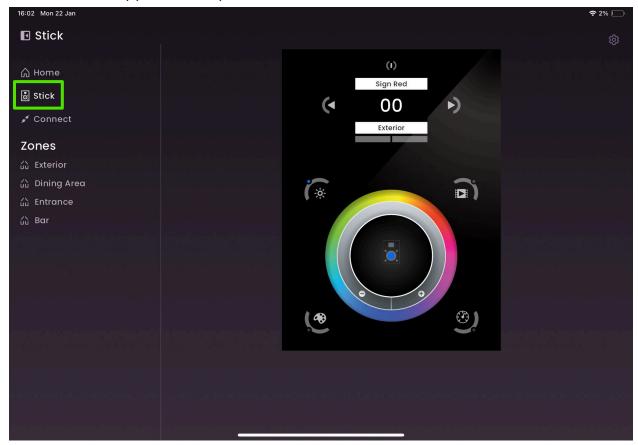

This screen gives you a digital representation of your controller & all of the controls work in the same way (including long presses). For further information about the controls for your model of STICK please consult the technical datasheet for your device model.

# <u>Useful Links</u>

Nicolaudie Website: <a href="https://www.nicolaudie.com/">https://www.nicolaudie.com/</a>

Nicolaudie Webstore: <a href="https://store.nicolaudie.com/en/">https://store.nicolaudie.com/en/</a>

Nicolaudie Support Centre: <a href="https://store.nicolaudie.com/en/support">https://store.nicolaudie.com/en/support</a>

Nicolaudie Youtube Channel: <a href="https://www.youtube.com/@NicolaudieArchitectural">https://www.youtube.com/@NicolaudieArchitectural</a>

Nicolaudie Downloads Page: <a href="https://www.nicolaudie.com/en/download.htm">https://www.nicolaudie.com/en/download.htm</a>